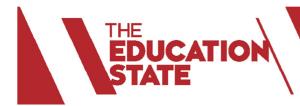

# **User Manual**

## for non Victorian government schools

#### ABOUT SCHOOLS CONNECT PORTAL

The Schools Connect Portal is an initiative of the Department of Education and Training Victoria, to provide a platform for schools to register and search for a school to form a sister school partnership or to find a project to collaborate on.

The Schools Connect Portal resides within the Department's secure Edupass environment. To protect the integrity of the site, schools other than Victorian government schools will need to apply for an account before they can access the portal. There are two simple steps to register your school:

- Create an Edupass account
- Complete your school profile and submit it

#### **STEP 1: CREATE AN EDUPASS ACCOUNT**

- 1. Click on this link https://edupass.education.vic.gov.au/community/welcome/RequestAccount.aspx
- 2. Choose "Schools Connect" application and "Next"

| Choose applications Register your details Confirm email ac                                                                                                    |                              |
|----------------------------------------------------------------------------------------------------|------------------------------|
| Please choose which application(s) you need access to.<br>Note: Please complete each step of this process within 20 minutes or you will need to<br>If you have received an invitation to access applications, please <u>enter your invitation</u> | start again.<br>code instead |
| Professional Learning Program<br>SCFA Program Auditor Portal                                                                                                    |                              |
| Schools Connect                                                                                                    | ✓                            |
| Next                                                                                                    |                              |

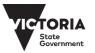

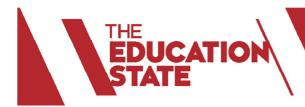

3. Complete this form and click "Next"

| Choose applications              | er your details                                             |
|----------------------------------|-------------------------------------------------------------|
|                                  |                                                             |
| * Required fields                |                                                             |
| First Name *                     | Address *                                                   |
| Type your First Name here        | Type your Address here                                      |
| Last Name *                      | City *                                                      |
| Type your Last name here         | Type your City here                                         |
| Initials                         | State *                                                     |
| Type your initials here          | Type your State here                                        |
| Title                            | Country *                                                   |
| Type your courtesy title here    | Type your Country here                                      |
| Date of birth *                  | Postcode *                                                  |
| dd/mm/yyyy                       | Type your Postcode here                                     |
| Email address *                  | By checking this box, I<br>acknowledge that I have read     |
| Type your email address here     | the <u>Terms of Service</u> and<br>agree to be bound by its |
| Alternate email address          | terms.                                                      |
| Type a backup email address here |                                                             |
| Phone number *                   | Next                                                        |
| Type your Phone number here      |                                                             |
| Gender *                         |                                                             |
| <ul> <li>Male</li> </ul>         |                                                             |
| OFemale                          |                                                             |

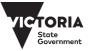

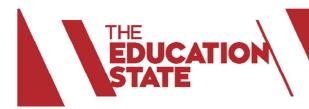

4. Users will receive this message in the inbox of their specified email account:

| VICTOI<br>Stote<br>Govern | RIA   Education<br>and Training   eduPass                                                                                                    |
|---------------------------|----------------------------------------------------------------------------------------------------|
|                           | currently applying for application access in the eduPass portal.<br>all Confirmation Code is:                                                                                                    |
| Please us                 | se this code to complete your registration. If you are not applying for application edupass, please ignore this email.                                                                                                    |
|                           | If you require assistance, please contact your organisation's eduPass Administrator.<br>For eduPass administration support please contact the Service Desk on 1800 641 943.<br>To reset your forgotten password go to <u>https://edupass.education.vic.gov.au/ForgottenPassword</u> |

5. Enter email confirmation code and click "Submit"

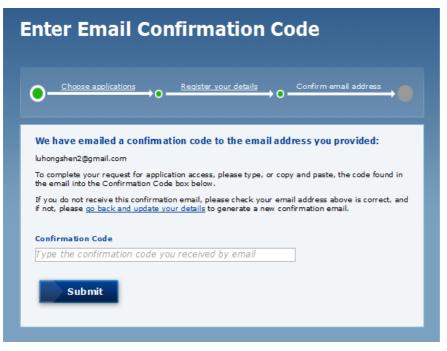

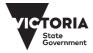

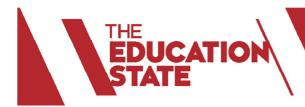

6. Users will receive this message:

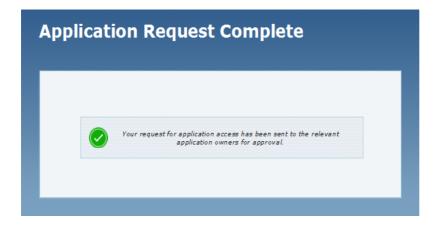

### **STEP 2: COMPLETE THE SCHOOL PROFILE**

1. Users receive this email to confirm that their application has been accepted:

| Your request to access Schools Connect has been accepted.<br>If you already have an eduPass account you can now access Schools Connect with your                                      |
|----------------------------------------------------------------------------------------------------|
| eduPass UserID and Password.<br>If you do not already have an eduPass account, your eduPass account details and<br>instructions on how to activate it will be emailed to you shortly. |
| Results of additional requests for access to other applications will be emailed to you<br>separately.                                                                                 |
| To view other applications you currently have access to, log into eduPass by typing the following web address into your browser:                                                      |
| https://eduPass.education.vic.gov.au/portal                                                                                                    |

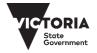

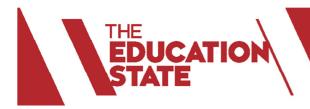

2. Users will then receive this email with an automatically generated User ID and password. Users should keep the ID in a safe place as it is required to access the portal.

| VICTORIA<br>Stote<br>Government   Education<br>and Training   eduPass                                                                                                    |                       |
|----------------------------------------------------------------------------------------------------|-----------------------|
| Your eduPass account has been created.<br>Your UserID is: ECLSHE4                                                                                                    |                       |
| Before you can access DET applications you need to active<br>1. Type the following web address into your browser:<br><u>https://edupass.education.vic.gov.au/community/p</u><br>2. When prompted, log in to eduPass with your UserID =<br>password: | oortal                |
| gC4&eD7#<br>3. Follow the on-screen prompts to change your passwo<br>account.                                                                                                    | ord and activate your |

3. Users will receive a further email with a link to their personalised profile page.

4. Users proceed to complete the school profile via the link, using the ID and temporary password provided. The profile page looks like this:

| State<br>Government                  | Early Childhood                                                                                          | School      | Further Education<br>and Training | About the<br>Department             |  |  |
|--------------------------------------|----------------------------------------------------------------------------------------------------|-------------|-----------------------------------|-------------------------------------|--|--|
|                                      | For Students                                                                                             | For Parents | For Teachers and<br>Support Staff | For Principals an<br>Administrators |  |  |
| School to School Partneship          | Welcome<br>Management > International Eco                                                                | , School N  |                                   | 2                                   |  |  |
| → Welcome                            | Thank you for registering your interest to be part of the School to School Partnerships. So other school |             |                                   |                                     |  |  |
| → My School Profile                  | can find you for potential p                                                                             |             |                                   |                                     |  |  |
|                                      | Before you start create your school's profile, please select your preference:     Reviert Collaboration  |             |                                   |                                     |  |  |
| → Search Schools                     | Project Collaboration                                                                                    | on          |                                   |                                     |  |  |
| → Search Schools     → User Feedback | <ul> <li>Project Collaborati</li> <li>Partnership Oppor</li> </ul>                                       |             |                                   |                                     |  |  |

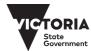